```
Faculty of Science<br>Department of Earth, Ocean and Atmospheric Sciences
```
[Knowledgebase](https://helpdesk.eoas.ubc.ca/kb) > [Print](https://helpdesk.eoas.ubc.ca/kb/print) > [For Windows: How to Print from the MDRU Printer](https://helpdesk.eoas.ubc.ca/kb/articles/for-windows-how-to-print-from-the-mdru-printer)

For Windows: How to Print from the MDRU Printer Vincent Wu - 2023-05-02 - [Comments \(0\)](#page--1-0) - [Print](https://helpdesk.eoas.ubc.ca/kb/print)

- 1. Connect your computer to the wired EOAS network or EOS VPN if on WiFi. The EOS VPN is accessed using [UBC's](https://myvpn.ubc.ca) [AnyConnect](https://myvpn.ubc.ca) with your CWLusername**.eos** and CWL password. If you do not have access to the EOS VPN, please submit a helpdesk ticket to [helpdesk@eoas.ubc.ca](mailto:helpdesk@eoas.ubc.ca) for access.
- 2. Download the Canon printer drivers for your operating system:

[https://en.canon-cna.com/support/products/imagerunner/ima](https://en.canon-cna.com/support/products/imagerunner/imagerunner-advance-c2230i.html?type=drivers) [gerunner-advance-c2230i.html?type=drivers](https://en.canon-cna.com/support/products/imagerunner/imagerunner-advance-c2230i.html?type=drivers)

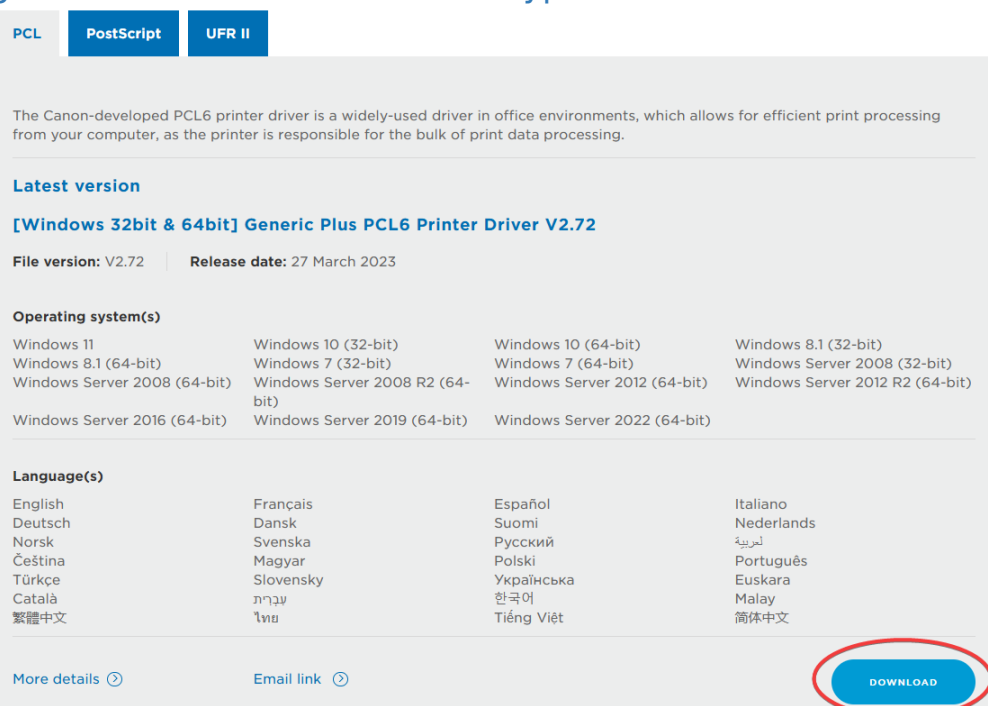

- 3. After the drivers have finished downloading, open the file and it will automatically extract a folder under the same name as the file you just downloaded.
- 4. After opening the folder, open the 'x64' folder, then run the 'Setup' file
- 5. When setup opens, click Next

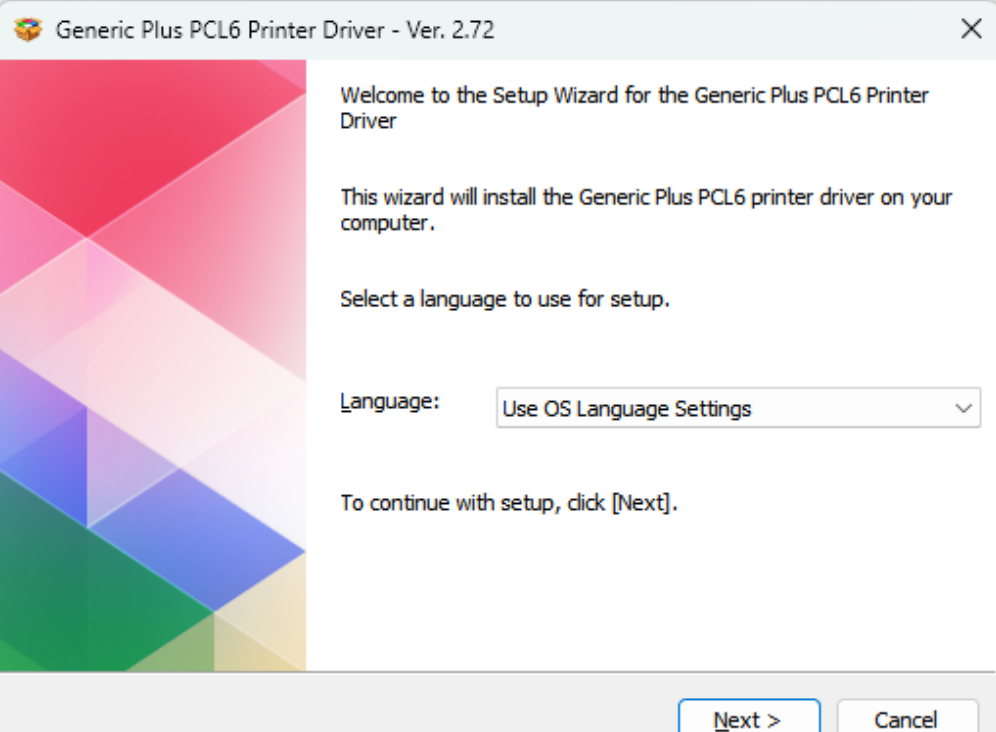

- 6. Click Yes to agree to the terms
- 7. Click on 'Custom'

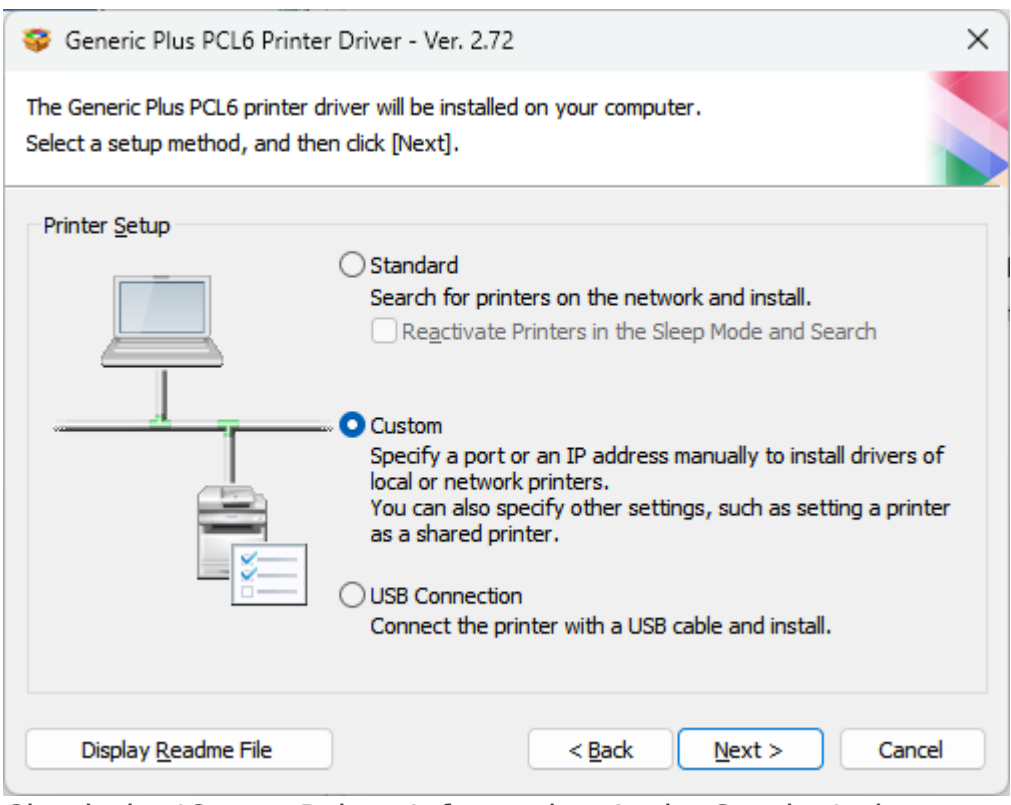

8. Check the 'Canon Driver Information Assist Service', then click 'Yes'

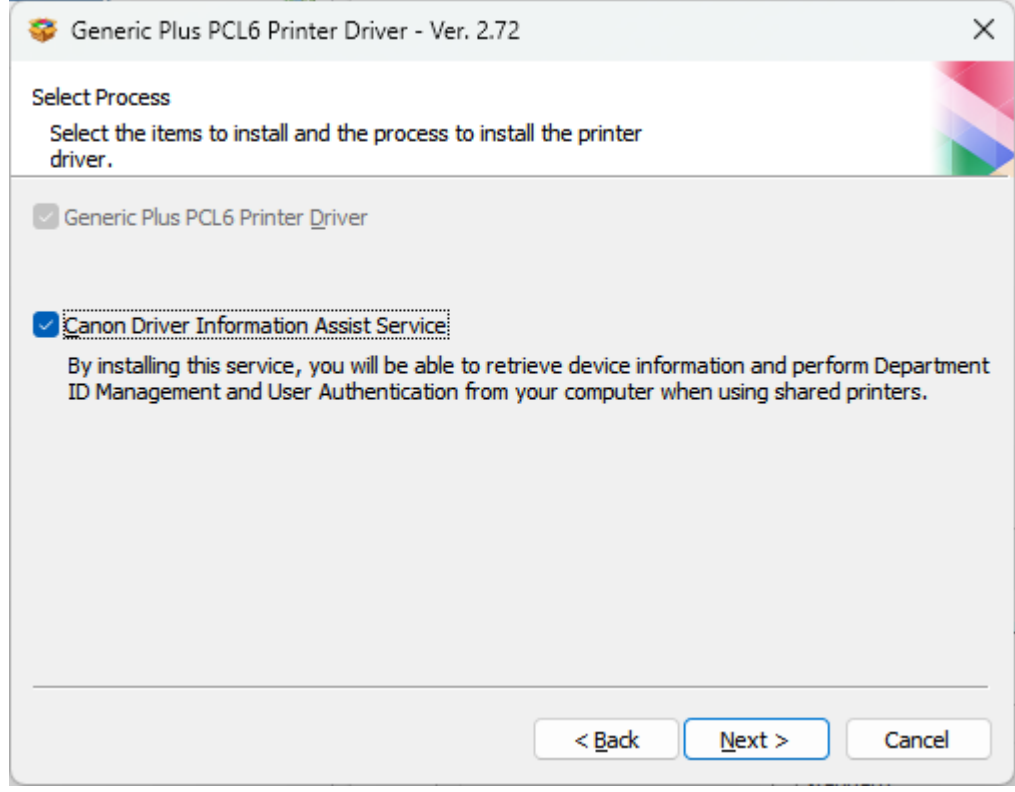

9. Continue by clicking 'Next'

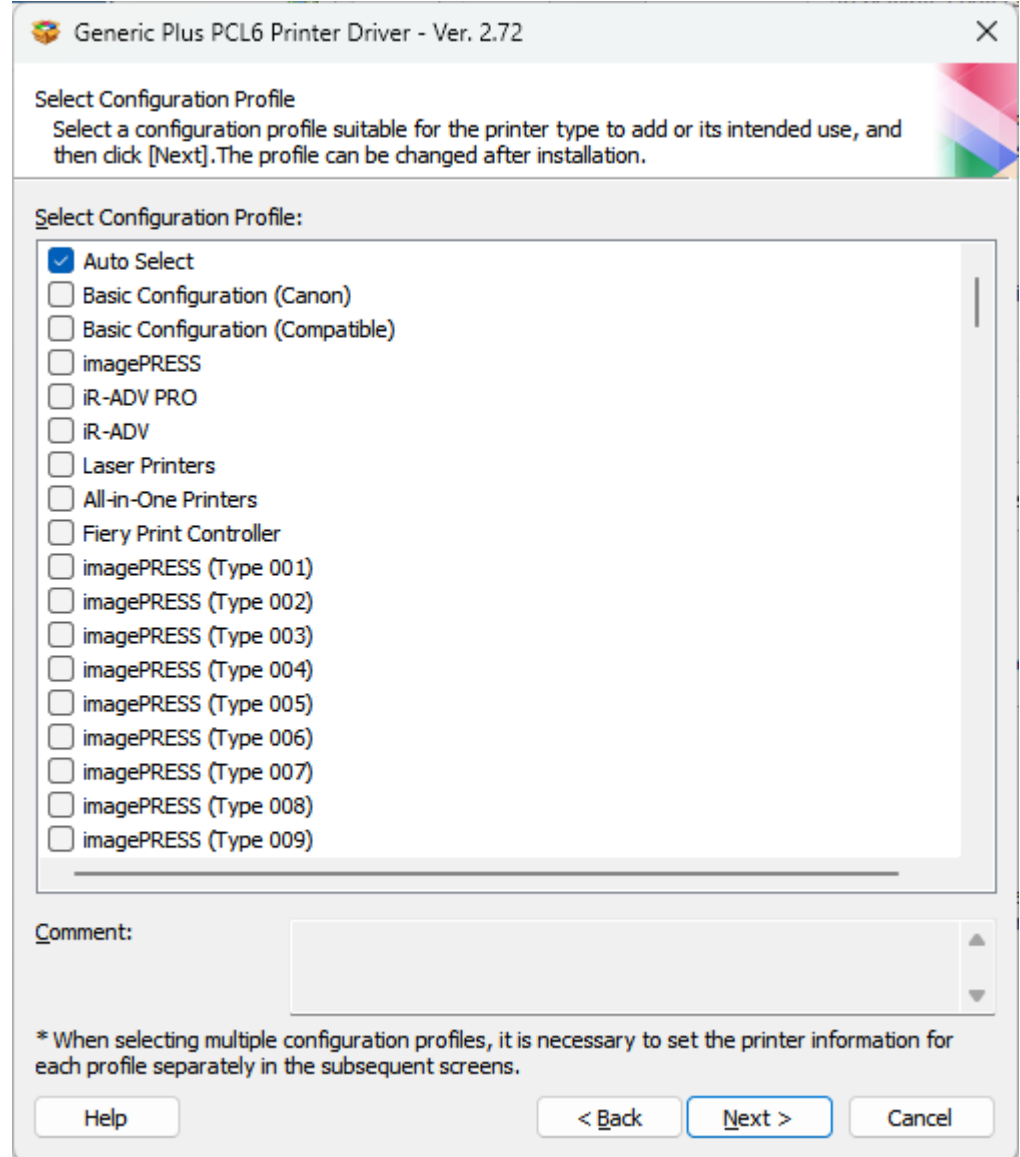

10. Under the 'Port', select 137.82.107.118 and rename the printer to 'MDRU Printer' or something memorable, then click 'Next'

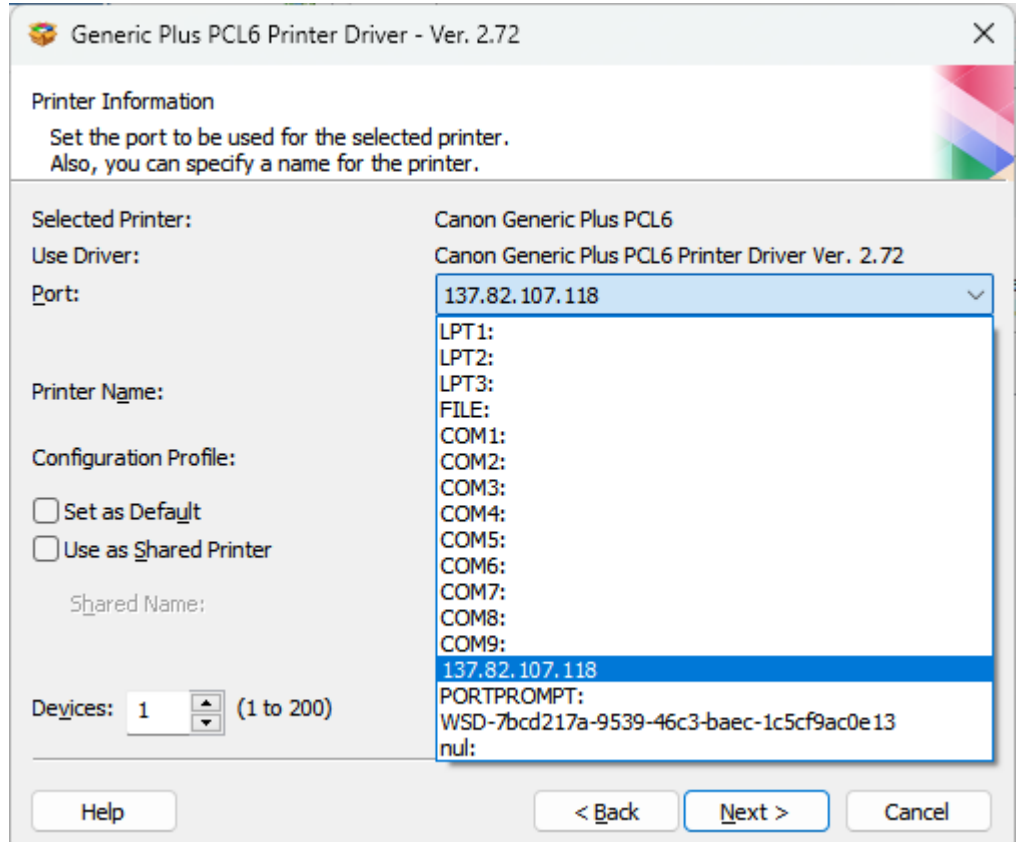

11. **If the IP address is not present in the list (skip to step** 15 if not applicable), click 'Add Port' then choose 'Standard TCP/IP Port' and then 'OK'

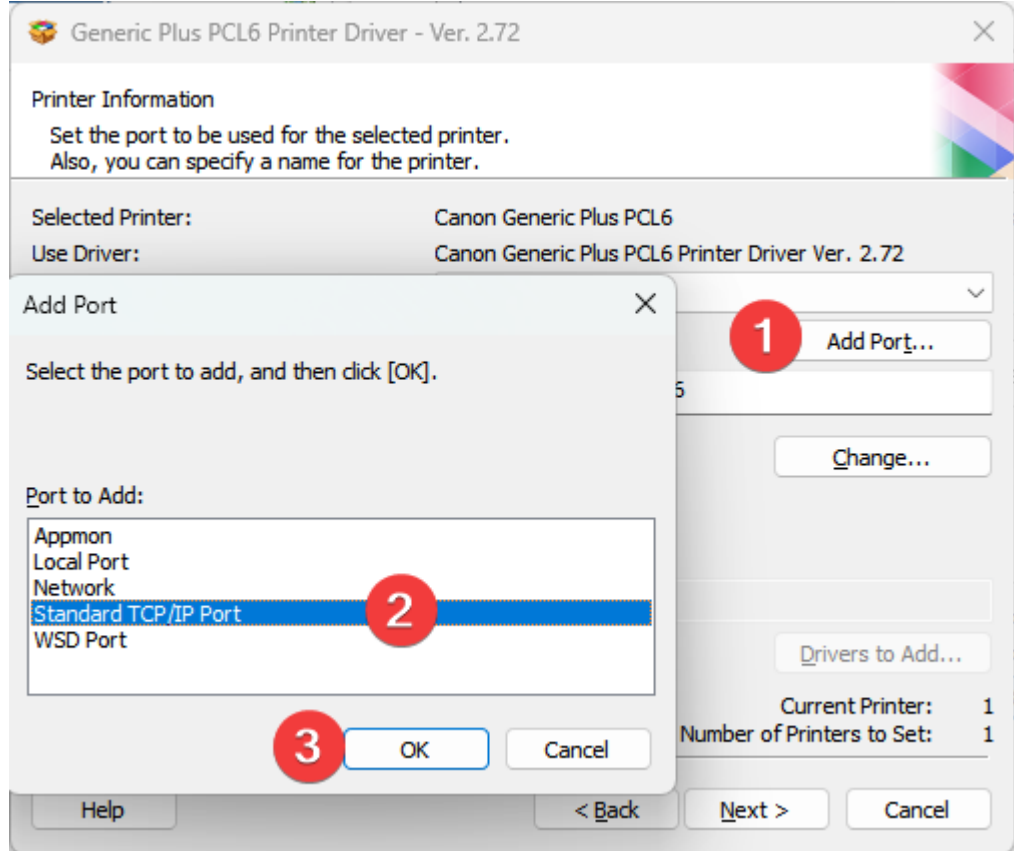

12. In the Wizard that pops up, click 'Next' and enter the IP

## address 137.82.107.118, then click 'Next'

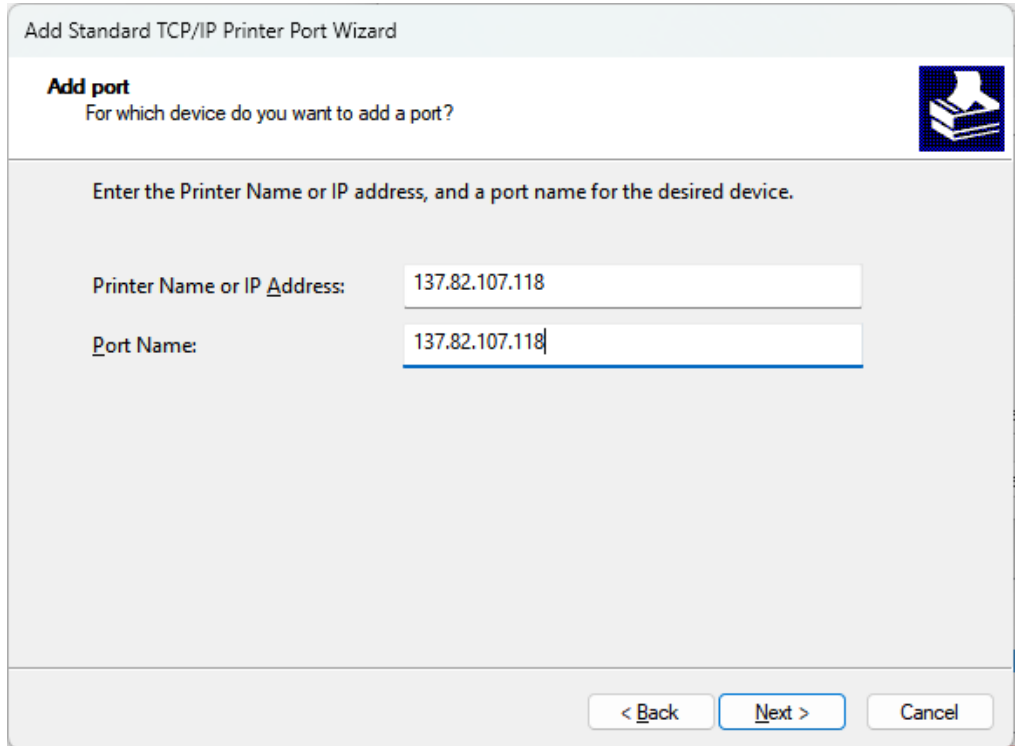

- 13. After, click 'Finish' to return to the setup window.
- 14. Select 137.82.107.118 in the list if it is not already selected. You may rename the printer to 'MDRU Printer' or something memorable, then click 'Next'.
- 15. Click 'Start'

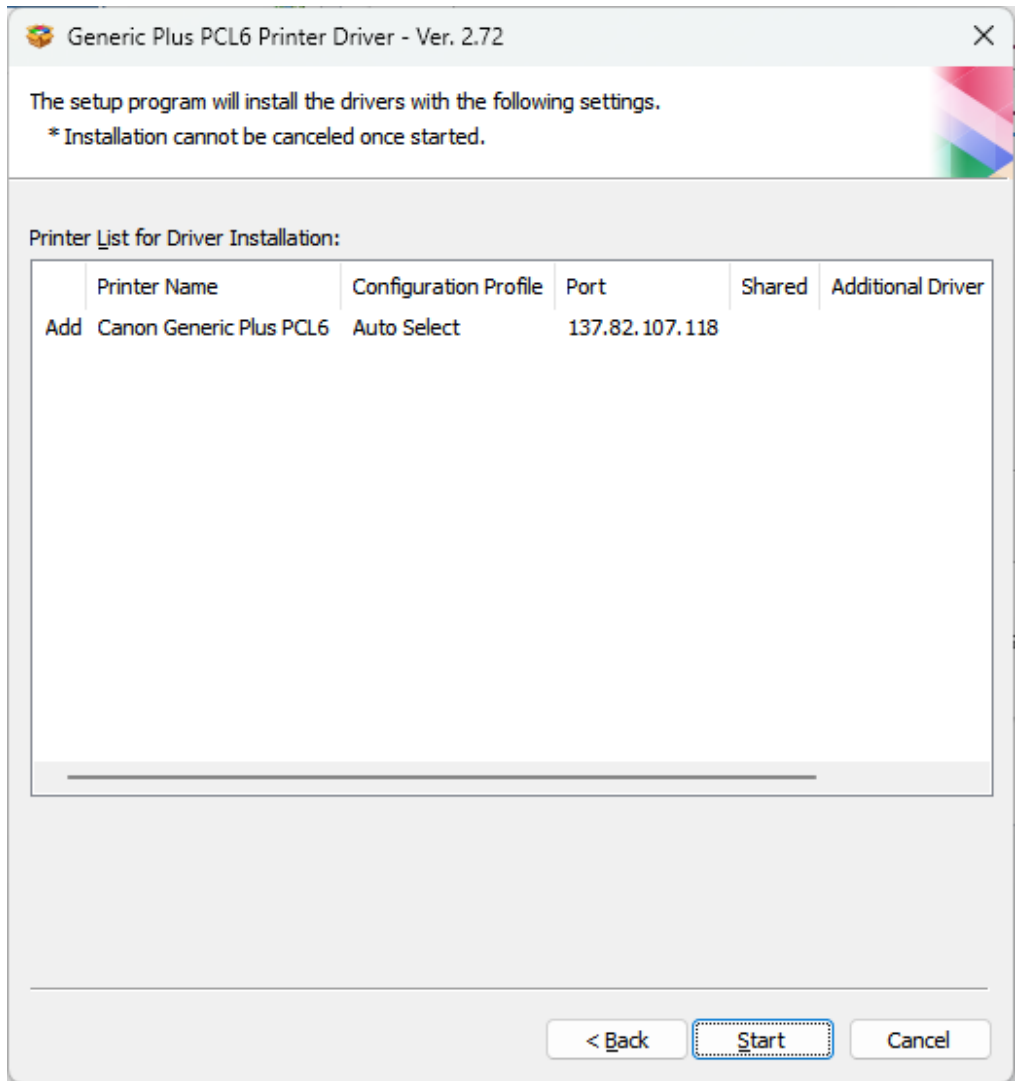

16. The drivers will now install, click 'Exit' when complete.

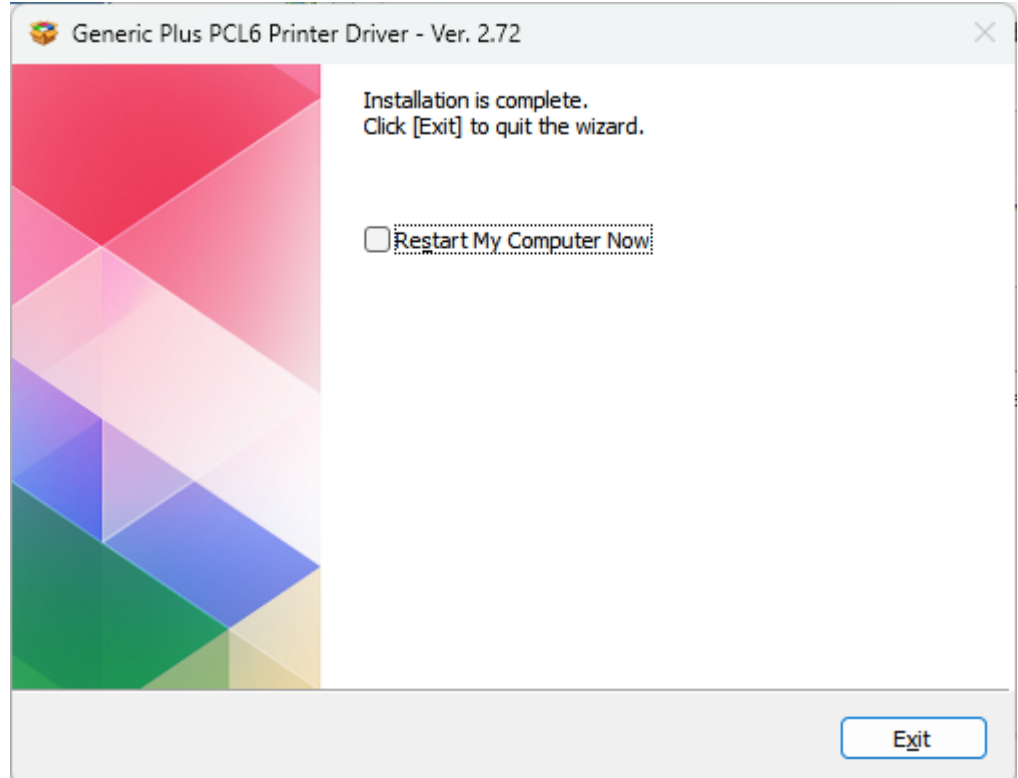

17. When printing to the Canon MDRU printer, you will be prompted for the department ID and pin. Please ask the MDRU Office Manager for access.

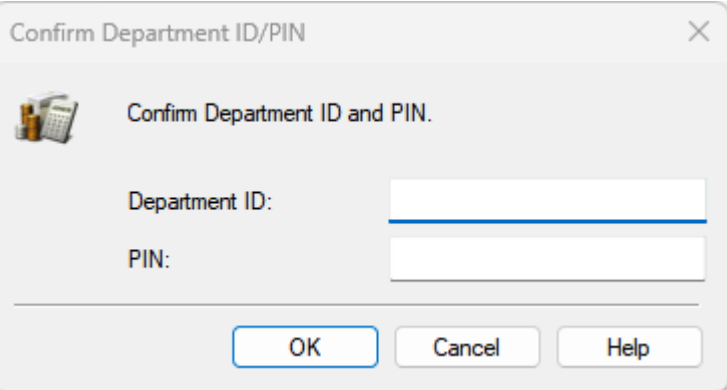